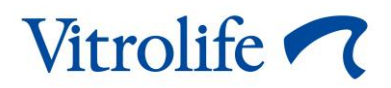

# **iDAScore™ Felhasználói kézikönyv**

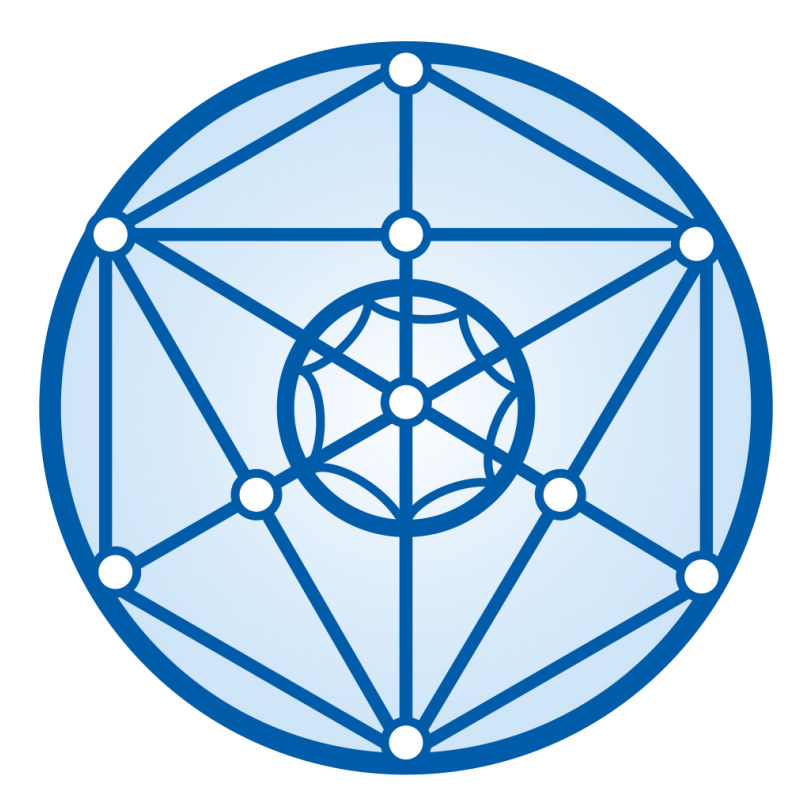

iDAScore, 2. verzió Felhasználói kézikönyv, első kiadás: 2022.03.31., átdolgozás: 2022.12.12. Nemzetközi/magyar (Hungarian)

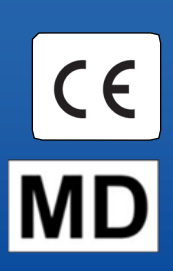

### Tartalomjegyzék

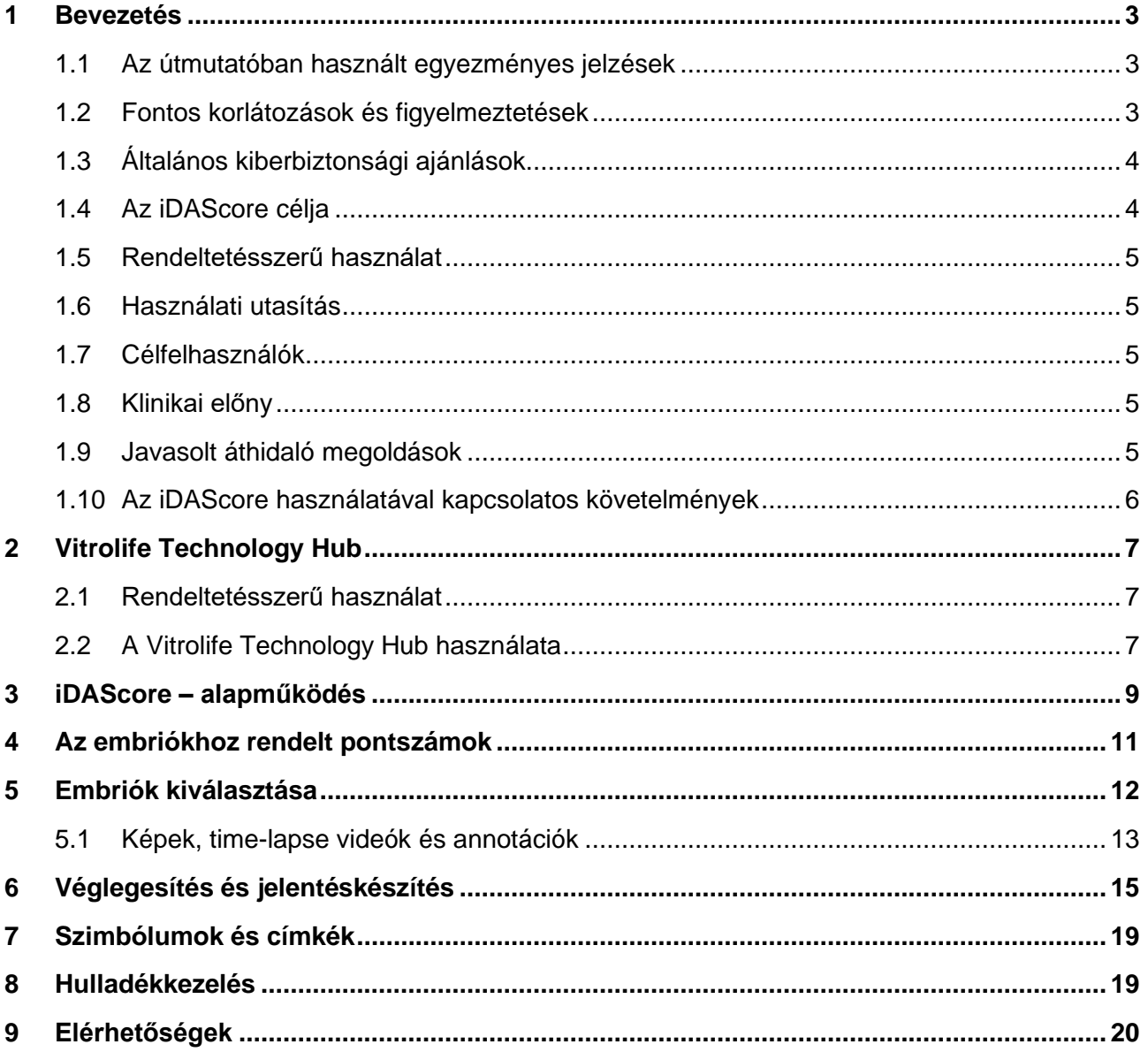

A CohortView, CulturePro, az EmbryoScope, az EmbryoSlide, az EmbryoViewer, a Guided Annotation, az iDAScore és a KIDScore a Vitrolife csoporthoz tartozó védjegyek vagy bejegyzett védjegyek.

©2022 Vitrolife A/S. Minden jog fenntartva.

## <span id="page-2-0"></span>**1 Bevezetés**

A felhasználói kézikönyvben útmutatást talál az iDAScore használatával kapcsolatban, amely automatikusan azonosítja az implantációra legnagyobb eséllyel rendelkező embriókat.

A felhasználói kézikönyvben az "EmbryoScope" készülékre vonatkozó összes hivatkozás az EmbryoScope+, az EmbryoScope Flex és az EmbryoScope 8 time-lapse inkubátorokra egyaránt érvényes. Az "EmbryoSlide"-ra utaló összes hivatkozás kiterjed az EmbryoSlide+, az EmbryoSlide+ ic8 és az EmbryoSlide Flex tenyésztőedényekre is.

A felhasználói kézikönyv összes képernyőfelvétele a szoftver angol verzióját mutatja. A vonatkozó fordítások kísérő szövegben szerepelnek.

## <span id="page-2-1"></span>**1.1 Az útmutatóban használt egyezményes jelzések**

**HASZNÁLATI KORLÁTOZÁSOK:** Funkciók vagy műveletek, amelyek csak bizonyos személyek által vagy célokra használhatók; illetve olyan szabályozási korlátozások, amelyeket KÖTELEZŐ betartani az iDAScore használata során.

**FIGYELMEZTETÉSEK:** Olyan állapotokra vagy műveletekre hívják fel a figyelmet, amelyek – az utasítások figyelmen kívül hagyása esetén – potenciálisan hibás adatokat vagy helyreállíthatatlan adatvesztést okozhatnak.

**ÓVINTÉZKEDÉSEK:** Fontos információk szükségesek az iDAScore használata előtt vagy közben.

**MEGJEGYZÉSEK:** Magyarázatok vagy kiegészítő információk, amelyek a jobb megértést szolgálják.

## <span id="page-2-2"></span>**1.2 Fontos korlátozások és figyelmeztetések**

Az iDAScore minden felhasználójának hozzá kell járulnia, hogy a jelen felhasználói kézikönyvet elolvassa és megértse, a használatra vonatkozó korlátozásokat betartsa és az alábbi figyelmeztetéseket elolvassa.

A közvetlenül vagy közvetetten a készülék és a kapcsolódó hardver használatából eredő incidensek és/vagy betegek, kezelők vagy karbantartók sérülése esetén azonnal forduljon a Vitrolife-hoz, és jelentse az esetet. A készülékkel kapcsolatban bekövetkezett minden súlyos eseményt jelenteni kell a felhasználó lakóhelye szerinti illetékes hatóság felé.

#### **HASZNÁLATI KORLÁTOZÁSOK**

- iDAScore készülékhez kapcsolódó minden jog a Vitrolife A/S tulajdonát képezi. Ha az iDAScore-t telepíti és használja, akkor arra a végfelhasználói licencszerződés feltételei érvényesek.
- Az iDAScore modellt nem másolhatja le, módosíthatja, fejtheti vissza és nem konvertálhatja, illetve nem ruházhatja át, adhatja át, adhatja el, adhatja bérbe, és nem kölcsönözheti az iDAScore-t harmadik félnek.

#### **FIGYELMEZTETÉS**

• Az iDAScore minden embrióhoz egy pontszámot rendel. A legalacsonyabb pontszámú embriók rendelkeznek statisztikailag a legkisebb implantációs eséllyel, és a legmagasabb pontszámú embriók pedig a statisztikailag legjobb beültetési eséllyel. A döntést, hogy mely embriók kerüljenek beültetésre, lefagyasztásra vagy mellőzésre, valamennyi releváns embrió minőségének értékelését követően mindig a felhasználónak kell meghoznia.

#### **ÓVINTÉZKEDÉS**

• Az iDAScore modellek nem használhatók más célra, mint amit a Vitrolife A/S előirányoz és meghatároz, mivel az eltérő használat az embriológus hibás döntéséhez vezethet.

#### **MEGJEGYZÉS**

• A kézikönyvben szereplő valamennyi név és kezelési adat teljes mértékben fiktív.

## <span id="page-3-0"></span>**1.3 Általános kiberbiztonsági ajánlások**

Javasoljuk és elvárjuk, hogy a felhasználók a kiberbiztonsági kockázat csökkentése céljából megtegyék a következő intézkedéseket, és biztosítsák az eszköz tervezett felhasználói környezetben történő működését:

- Gondoskodjon arról, hogy a személyzet megfelelő képzésben részesüljön a kiberbiztonsági tudatosság terén
- Akadályozza meg illetéktelen felhasználók fizikai hozzáférését a berendezéshez
- Használjon erős jelszavakat (legalább nyolc karaktert, beleértve a kis- és nagybetűket, számokat és legalább egy speciális karaktert).

A felhasználóknak bármilyen indokolatlan késedelem nélkül értesíteniük kell a Vitrolife A/S-t, amikor tudomást szereznek egy kiberbiztonsági rést okozó incidensről vagy feltételezett biztonsági eseményről.

A kiberbiztonsági kockázat csökkentésével kapcsolatos részletekért kérjük, tekintse meg a Vitrolife által erre vonatkozóan biztosított különálló útmutatót.

## <span id="page-3-1"></span>**1.4 Az iDAScore célja**

Az iDAScore automatikusan azonosítja azokat az embriókat, amelyeknek a legnagyobb esélyük van az implantációra. Kiegészíti a klinikai döntéshozatalt, és a végső értékelést és döntést egészségügyi szakembernek kell elvégeznie.

Az iDAScore egy pontszámot rendel az egyes embriókhoz egy mély gépi tanulási mesterséges neurális hálózaton alapuló algoritmus alapján, amely megjósolja az EmbryoScope time-lapse rendszerben tenyésztett embriók életképességét. Az embriók pontozásához használt információkat az ES server küldi. Az ES server képadatokat kap a csatlakoztatott EmbryoScope(ok)-tól.

#### **ÓVINTÉZKEDÉS**

• Az iDAScore minden embrióhoz egy pontszámot rendel. A pontszám döntéstámogatásként szolgál, sohasem helyettesítheti az embriológus döntését.

Az iDAScore egy I. osztályú eszköz, amely megfelel az orvostechnikai eszközökről szóló (EU) 2017/745 rendelet követelményeinek.

### <span id="page-4-0"></span>**1.5 Rendeltetésszerű használat**

A készülék kiértékeli a korai embriófejlődést a megszerzett embrió time-lapse videók segítségével, hogy segítse a beültetendő embrió kiválasztását. A készülék pontszámot rendel minden embrióhoz, amely azonosítja a beültetésre legnagyobb esélyű embriókat. A készülék kiegészíti a klinikai döntéshozatalt. A végső értékelést és döntést az egészségügyi szakembernek kell elvégeznie.

### <span id="page-4-1"></span>**1.6 Használati utasítás**

Az iDAScore az IVF-paciensek embrióinak értékelésére szolgál. Az iDAScore-t EmbryoScope time-lapse rendszerrel együtt kell használni.

### <span id="page-4-2"></span>**1.7 Célfelhasználók**

Embriológusok illetve más laboratóriumi személyzet és klinikai személyzet az IVF klinikákon.

### <span id="page-4-3"></span>**1.8 Klinikai előny**

Orvostechnikai eszköz tartozékaként az iDAScore közvetett klinikai előnyt biztosít a döntéshozatali folyamat jobbá tételében a rendszerhez csatlakoztatott inkubátor(ok)ban inkubált embriók hatékony kiértékelése és jobb kiválasztása révén.

### <span id="page-4-4"></span>**1.9 Javasolt áthidaló megoldások**

Jelenleg nincsenek ismert anomáliák az iDAScore-ban.

### <span id="page-5-0"></span>**1.10 Az iDAScore használatával kapcsolatos követelmények**

Az iDAScore használatához a következők szükségesek:

- Egy EmbryoScope
- EmbryoViewer szoftver
- Vitrolife Technology Hub
- ES server telepített érvényes licencfájllal. A szerver hardverkonfigurációjának tartalmaznia kell egy grafikus kártyát és egy SSD merevlemezt.

Ezenkívül a time-lapse videó minősége is fontos. Gondoskodjon a következőkről:

- Az embrió megfelelő denudálása, (kumulusz sejtektől mentes)
- A teljes embrió látható a képfelvétel indításakor
- Az embrió a vájat közepén helyezkedik el és fókuszban van a tenyésztés teljes időszakában
- Nincs légbuborék a vájatban.

#### **FIGYELMEZTETÉS**

• Az iDAScore-t nem validálták kellőképpen a megszakított embriótenyésztéssel végzett kezelésekhez. A megszakított tenyésztés magában foglalja a lézeres keltetést (hatching) a 3. és 4. napon, valamint a tenyésztést a mesterséges blasztociszta összeomlása után a vitrifikáció érdekében. Ezeket a pontszámokat óvatossággal kell értelmezni. A szabványos kezelés, például a táptalaj cseréje nem minősül megszakított tenyésztésnek.

## <span id="page-6-0"></span>**2 Vitrolife Technology Hub**

A Vitrolife Technology Hub olyan platform, amelyről elérhetők az Ön klinikán használt modulok. Egy I. osztályú eszköz, amely megfelel az orvostechnikai eszközökről szóló (EU) 2017/745 rendelet követelményeinek.

## <span id="page-6-1"></span>**2.1 Rendeltetésszerű használat**

A Vitrolife Technology Hub egy szoftverplatform, amelyet olyan szoftvermodulok futtatására használnak, amelyek a termékenységi kezelés támogatására vagy részeként használhatók.

## <span id="page-6-2"></span>**2.2 A Vitrolife Technology Hub használata**

A Vitrolife Technology Hub moduljának használatához kattintson kétszer a Vitrolife Technology Hub asztali parancsikonjára, vagy indítsa el a programot a Windows Start menüjében. Jelentkezzen be az EmbryoViewer felhasználónevével és jelszavával. Itt látható Vitrolife Technology Hub vezérlőpultja a klinikán használt modulokkal.

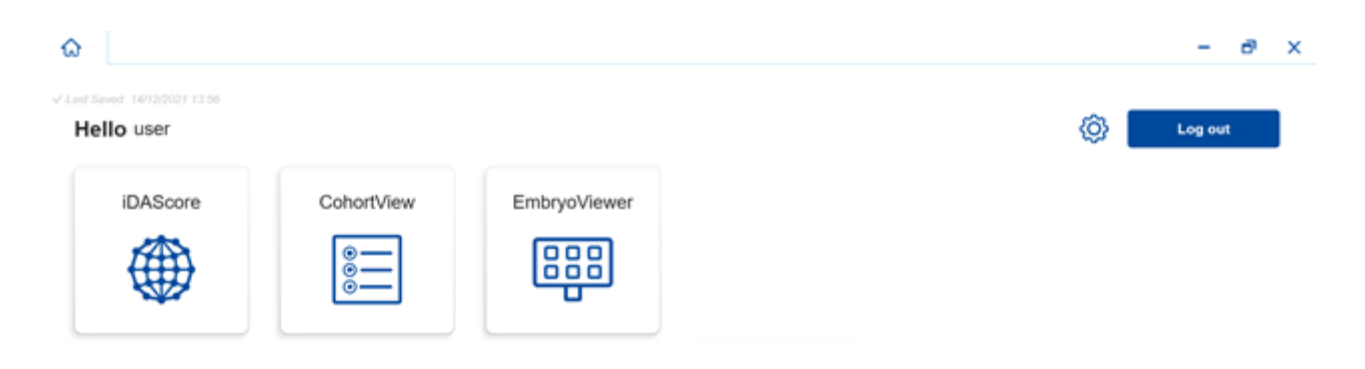

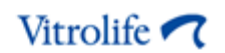

Modul megnyitásához kattintson az ikonra. Ha több modult nyit meg, minden modul új lapon nyílik meg. Bármelyik nyitott lapot bezárhatja a lapon található X gombra kattintva.

A **Log out** (Kijelentkezés) gomb melletti beállítások ikonnal a rendszer- és modulbeállításokhoz férhet hozzá.

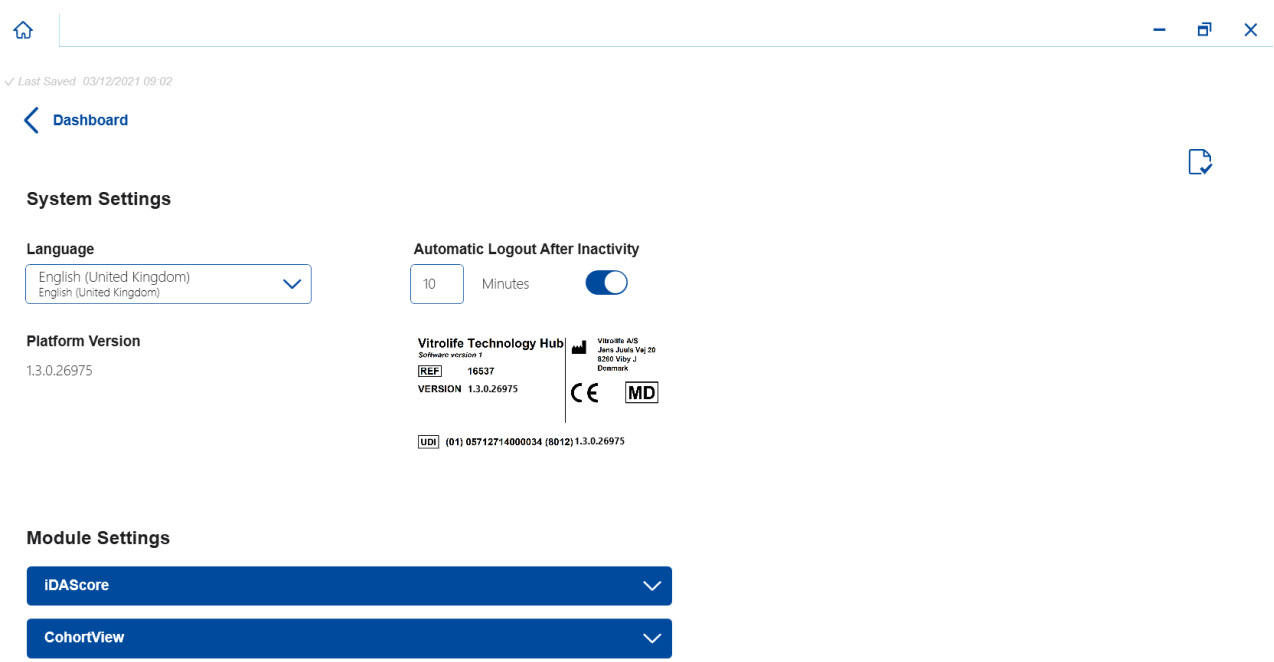

A **System Settings** (Rendszerbeállítások) alatt választhat az elérhető kijelzőnyelvek közül a **Language** (Nyelv) legördülő listából; az **Automatic Logout After Inactivity** (Automatikus kijelentkeztetés inaktivitás után) részben beállíthatja az inaktivitási időszakot, amely után a felhasználót automatikusan kijelentkeztetik. A **Platform Version** (Platform verzió) alatt megtekintheti a platform aktuális verzióját. A Vitrolife Technology Hub információi is láthatók.

A **Module Settings** (Modulbeálltások) alatt látható a konkrét modul aktuális verziója. Egyes modulok esetében más részleteket is láthat, például a referenciaszámot és az UDI (egyedi eszközazonosító) kódot. Az információ megnyitásához vagy bezárásához kattintson a modul neve melletti nyílra.

Kattintson a képernyő jobb felső sarkában található ikonra, ha meg szeretné tekinteni a végfelhasználói licencszerződést. Az elrendezés a **Language** (Nyelv) alatti legördülő listából kiválasztott nyelven látható. Kattintson a **Close** (Bezárás) gombra vagy az X-re a jobb felső sarokban a szerződés bezárásához.

Kattintson a **Dashboard** (Vezérlőpult) linkre a vezérlőpultra való visszatéréshez.

## <span id="page-8-0"></span>**3 iDAScore – alapműködés**

Az iDAScore első megnyitásakor a nyitóoldal nem tartalmaz információt.

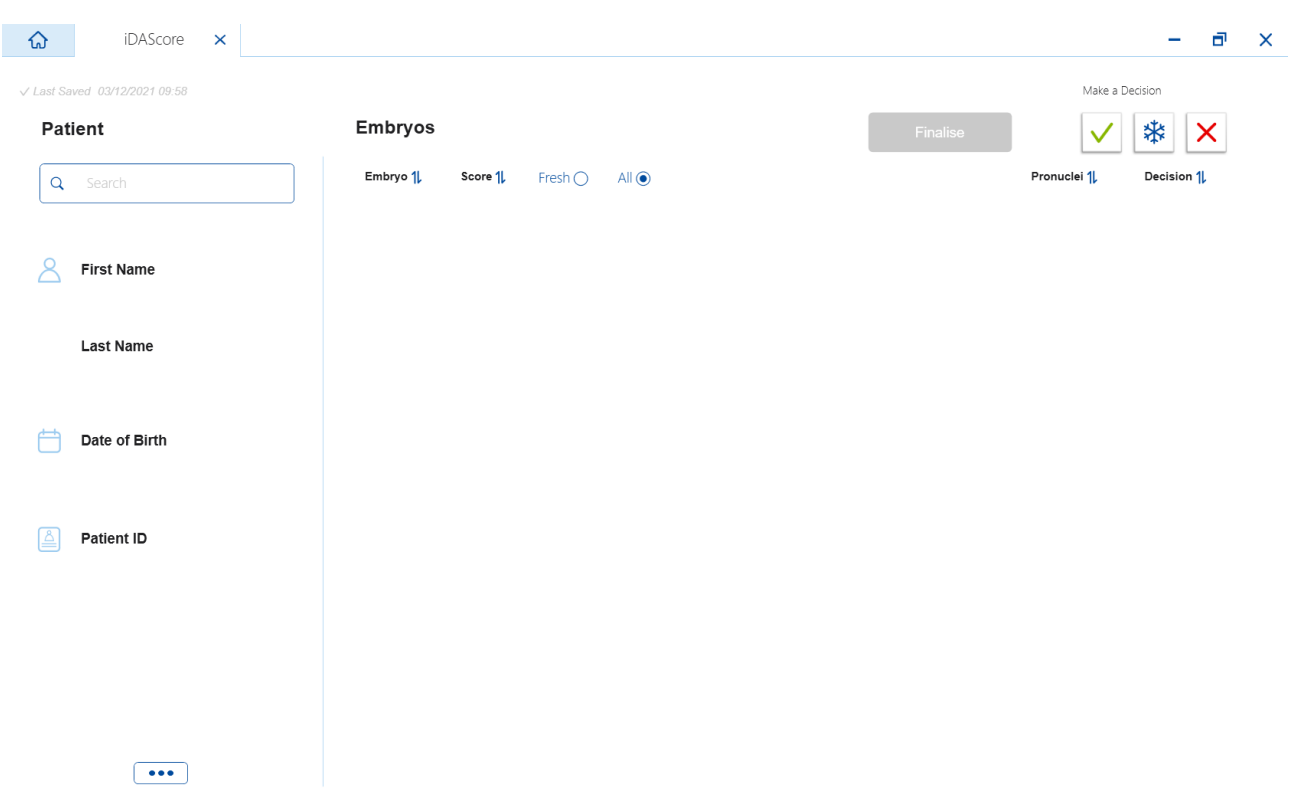

Adja meg a beteg nevét, a betegazonosítót vagy a kezelésazonosítót a képernyő bal oldalán található keresőmezőben egy adott beteg vagy kezelés kereséséhez.

A **First Name** (Utónév), a **Last Name** (Vezetéknév), a **Date of Birth** (Születési dátum) és a **Patient ID** (Betegazonosító) mezők automatikusan kitöltésre kerülnek a beteg adataival; a beteg embrióinak pontszámai a képernyő jobb oldalán lesznek kiszámítva és megjelenítve. Válassza a **Fresh** (Friss) lehetőséget csak a friss embriók, illetve az **All** (Összes) opciót a friss és a fagyasztott embriók pontszámának megtekintéséhez. A friss embriók olyan embriók, amelyeket az elmúlt 10 napon belül termékenyítettek meg.

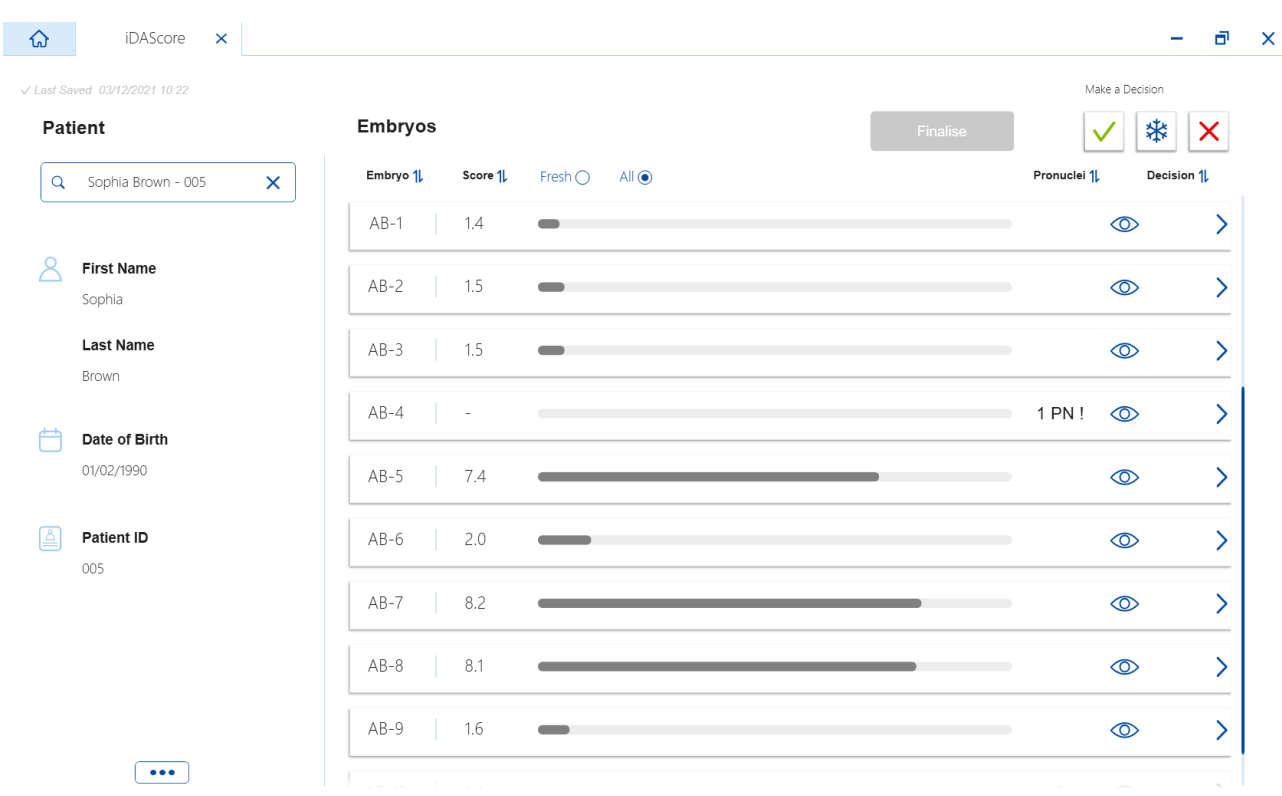

A számításokat az embrióazonosító, a pontszám vagy az előmagok száma alapján rendezheti. Ha döntést hozott az embriókról (lásd [5\)](#page-11-0), a rendezés döntés szerint is lehetséges. Kattintson az adott irányra egyszer az adatok csökkenő sorrendbe rendezéséhez, illetve kétszer az adatok növekvő sorrendbe rendezéséhez. Alapértelmezés szerint a számítások embrióazonosító szerint, növekvő sorrendben jelennek meg. Ha megváltoztatja a rendezést, a nézet visszaáll az alapértelmezett rendezésre, amikor legközelebb megnyitja a beteg adatait.

Ha szeretné megtekinteni a részletes páciens- és kezelési adatokat, vagy pontozási modellt alkalmazni a páciens embrióira, az EmbryoViewer szoftverben ezt megteheti. További információért olvassa el az EmbryoViewer felhasználói kézikönyvét ezen funkciókkal kapcsolatban.

Kattintson a képernyő bal alsó sarkában található három ponttal ellátott gombra, hogy közvetlenül az EmbryoViewer szoftverbe vagy a Vitrolife Technology Hub-ba lépjen. Válasszon egy lehetőséget a megjelenő listából a gombra kattintva. Az aktuálisan kiválasztott páciens adatai automatikusan megnyílnak az EmbryoViewer szoftverben vagy a kiválasztott modulban.

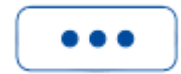

## <span id="page-10-0"></span>**4 Az embriókhoz rendelt pontszámok**

Minden embrió 1,0 és 9,9 közötti számértéket kap, és a pontsáv sötétszürkén jelenik meg, amíg az embrióról nem születik döntés (lásd [5\)](#page-11-0). Ha nem lehet pontszámot kiszámítani, a pontsáv világosszürke színű. Helyezze a kurzort a gondolatjel fölé a **Score** (Pontszám) oszlopban a részletek megtekintéséhez.

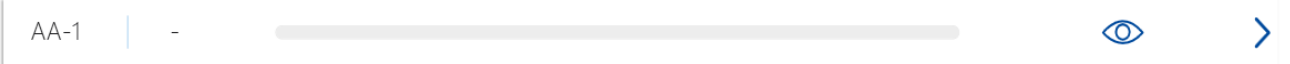

#### **ÓVINTÉZKEDÉS**

- A tenyésztőedényt legkésőbb 24 órával a megtermékenyítés után be kell helyezni az inkubátorba, hogy ki lehessen számítani a pontszámot.
- Nem jelenik meg pontszám, ha kevesebb mint 39 óra telt el a megtermékenyítés után.

A pontszámok a tenyésztés 2., 3., 5. és 6. napján jelennek meg. Ahhoz, hogy a pontszámok a 2. napon megjelenjenek, legalább 39 órának el kell telnie a megtermékenyítés után. A pontokat ezután minden alkalommal, amikor megnyitja a páciens adatait, a megtermékenyítést követő 84 óráig (3. nap) folyamatosan számítják a pontszámokat. Ezen idő elteltével a megtermékenyítés után legalább 108 órával (5. nap) nem számítanak ki pontszámokat.

Nem jelennek meg pontszámok az 1. és a 4. napon, azaz kevesebb mint 39 órával a megtermékenyítés után, valamint 85 és 107 óra között a megtermékenyítés után.

Összefoglalva, a pontszámok a következőképpen jelennek meg a kultúra időszakában:

- 1. nap (kevesebb, mint 39 óra a termékenyítés után): nem jelennek meg pontszámok.
- 2. és 3. nap (39-84 órával a termékenyítés után): a pontszámokat folyamatosan számolják.
- 4. nap (85-107 óra a megtermékenyítés után): nem jelennek meg pontszámok.
- 5. és 6. nap (108-148 órával a termékenyítés után): a pontszámokat folyamatosan számolják.

A legmagasabb pontszámmal rendelkező embriók rendelkeznek a statisztikailag legjobb beültetési eséllyel. A végső döntést arról, hogy melyik embrió kerüljön beültetésre, fagyasztásra vagy mellőzésre, mindig az embriológusnak kell meghoznia az egyes embriók gondos mérlegelését követően. A pontszámok támogathatják a döntést, de soha nem szolgálhatnak annak helyettesítőjeként.

Ha egy embriónak nincs két előmagja (PN), akkor nem jelenik meg pontszám az embriónál, és a PN érték a **Pronuclei** (Előmag) alatt figyelmeztető jelzéssel (!) jelenik meg. A PN értéket szükség esetén manuálisan módosíthatja (lásd [5.1\)](#page-12-0).

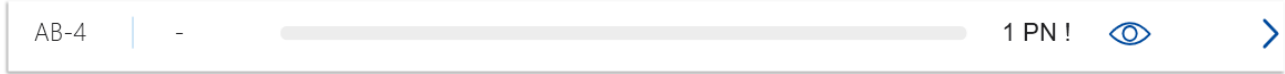

Ha nem áll rendelkezésre PN becslés, és a PN értéke nincs annotálva, vagy **NA**-ként van annotálva, egy pontszám jelenik meg az embriónál, és egy figyelmeztető jelzés látható a **Pronuclei** (Előmag) alatt. Helyezze a kurzort a figyelmeztető jelzések fölé a részletek megtekintéséhez.

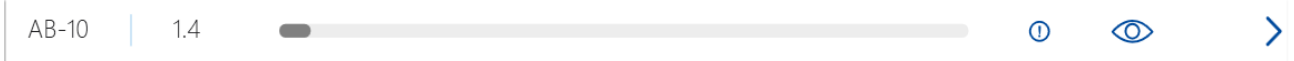

## <span id="page-11-0"></span>**5 Embriók kiválasztása**

Amikor láthatók a paciens embrió-pontszámai, a döntés gombokkal a **Make a Decision** (Döntéshozatal) alatt jelezheti, mely embrió(k) kerüljenek beültetésre (zöld ikon), lefagyasztásra (kék ikon) vagy mellőzésre (piros ikon). A zöld ikonos döntés gomb segítségével friss és fagyasztott embriók is kiválaszthatók a beültetésre. Ezen gombok egyikére kattintva a megfelelő ikon követi a kurzort, majd egy jelölőnégyzet látható a **Decision** (Döntés) részben minden embrió esetében. Kattintson az összes embrió jelölőnégyzetére, amelyekre alkalmazni szeretné a döntést. Kattintson ismét ugyanazon döntés gombra a kurzor normál használatához való visszatéréséhez, vagy kattintson a többi döntés gomb egyikére, ha egy vagy több embrióra más döntést kíván alkalmazni.

Ha vissza szeretné vonni a döntést, kattintson a megfelelő döntés gombra, majd az érintett embrió jelölőnégyzetére. Ez törli a jelölőnégyzet jelölését.

Amikor egy döntést alkalmaz egy embrióra, az embrió pontsávja ennek megfelelően színt vált. A friss beültetésre kiválasztott embriók esetében a pontsáv zöldre változik. A fagyasztásra kiválasztott embrióknál kék színű, a beültetésre kiválasztott fagyasztott embrióknál pedig lila színű lesz. A mellőzésre kijelölt embrióknál az egész sor halvány.

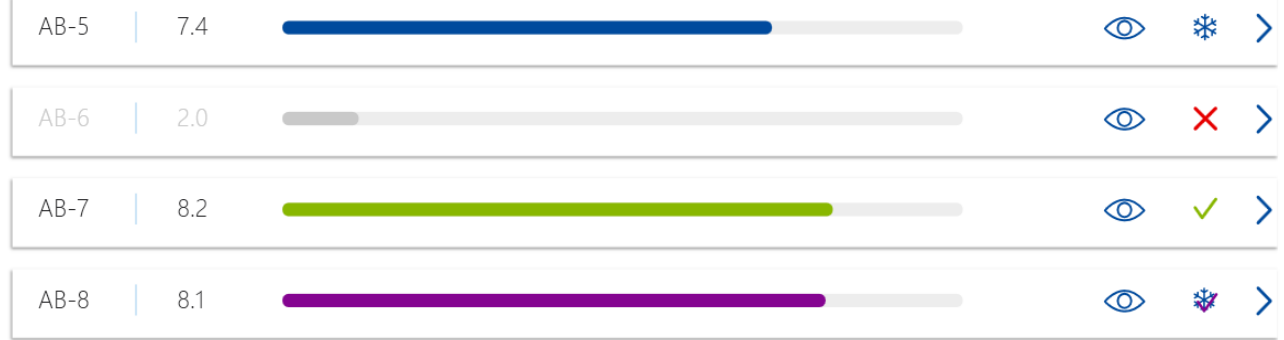

### <span id="page-12-0"></span>**5.1 Képek, time-lapse videók és annotációk**

Az iDAScore segítségével a döntés támogatáshoz megtekintheti az embrióról készült képeket és time-lapse videókat. Az embrióról készített utolsó kép megtekintéséhez vigye a kurzort a szem szimbólumra anélkül, hogy rákattintana a szimbólumra.

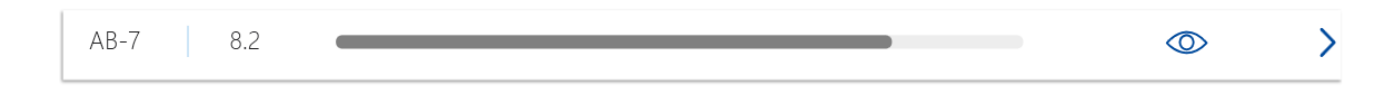

A hozzáadott megjegyzések a kép mellett, a képfelvétel időpontja pedig a kép bal alsó sarkában jelenik meg. A képfelvétel ideje a megtermékenyítés óta eltelt órák száma (hpi).

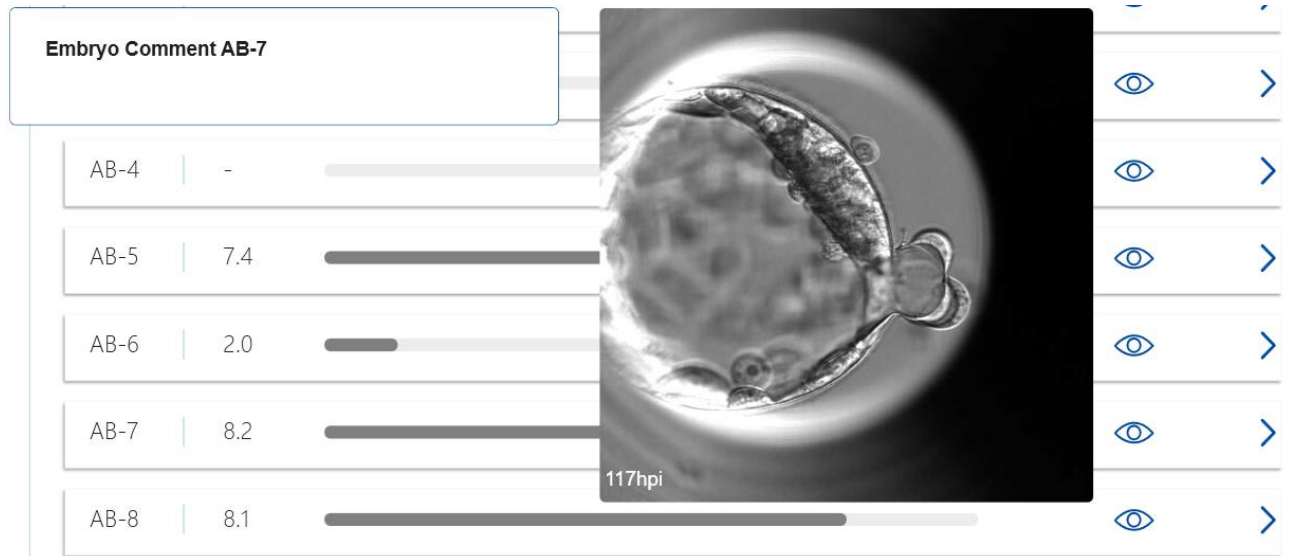

Ha további részleteket szeretne látni az embrióról, kattintson a nyíl szimbólumra. Ez új oldalt nyit meg további információkkal és lehetőségekkel.

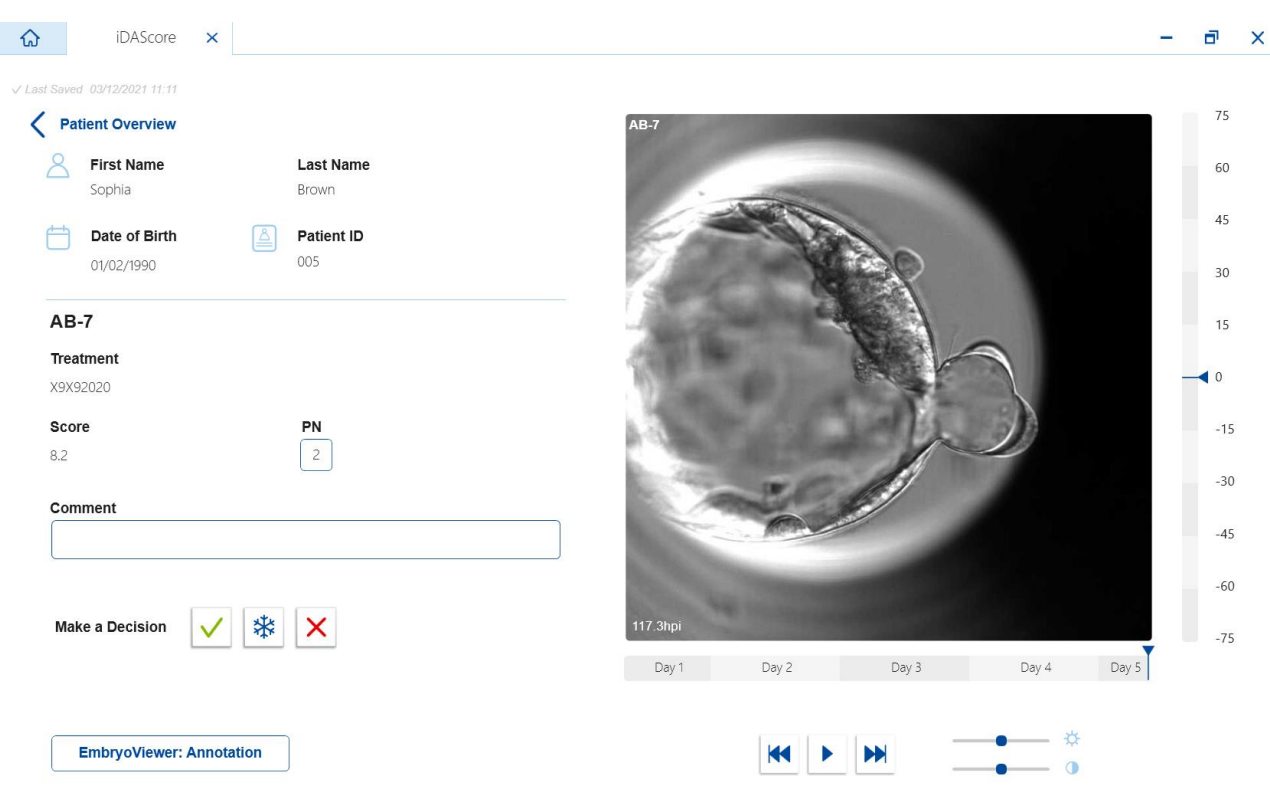

Az oldal bal oldalán láthatja a paciens adatokat és az előző oldal pontszámát. Azt is láthatja, hogy az embrió melyik kezeléshez tartozik, és hány előmagja (PN) van. Egy figyelmeztető jelzés (!) jelenik meg a **PN** mezőben, ha nem áll rendelkezésre PN becslés, és az előmagok száma nem lett annotálva. Ha szeretné módosítani az előmagok számát, azt közvetlenül a **PN** mezőben teheti meg. A változás automatikusan megjelenik az EmbryoViewer szoftverben. A **Comment** (Megjegyzések) mezőben ezen információ alatt adott esetben megjegyzést fűzhet hozzá. Az előző oldalon található döntés gombok itt is elérhetők.

Ha annotációt szeretne végezni, vagy meglévő annotációkat szeretne megtekinteni az EmbryoViewer szoftverben, kattintson az **EmbryoViewer: Annotation** (Annotáció) gombra, hogy közvetlenül az **Annotate** (Annotálás) oldalra kerüljön az EmbryoViewer szoftverben. További információért olvassa el az EmbryoViewer felhasználói kézikönyvének annotációról szóló oldalait. Kattintson az **Vitrolife Technology Hub** gombra az EmbryoViewer szoftverben az iDAScore-ba való visszatéréshez.

Az oldal jobb oldalán time-lapse videót játszhat le az embrióról. Használja a videó alatti lejátszó gombokat a videó lejátszásához vagy szüneteltetéséhez (középső gomb), vagy egy képpel való visszalépéshez (bal gomb) vagy előrelépéshez (jobb gomb). Egy adott időpontra lépéshez húzza az adott időponthoz a csúszkát, vagy kattintson oda a vízszintes sávon közvetlenül a videó alatt. Ha inkább a billentyűzetet használja, nyomja meg a bal vagy a jobb nyílgombot egy képpel előrevagy hátralépéshez. Ez akkor hasznos, ha speciális adatokat szeretne ellenőrizni. Nyomja meg és tartsa lenyomva a nyilakat a videó nagy sebességgel történő előre- vagy visszajátszásához, illetve a szóköz billentyűvel bármikor elindíthatja vagy leállíthatja a videót.

A lejátszógombok melletti két csúszka segítségével beállítható a videó fényereje (felső csúszka) és kontrasztja (alsó csúszka).

A fókuszsík megváltoztatásához húzza a csúszkát, vagy kattintson a videó jobb oldalán található függőleges sávra egy adott pozícióra. Alternatív megoldásként használja a billentyűzet fel és le billentyűit.

Az embrió adatainak áttekintése után kattintson a **Patient Overview** (Beteg áttekintése) linkre az áttekintés oldalra való visszatéréshez. A módosítások és a megjegyzések automatikusan mentődnek.

## <span id="page-14-0"></span>**6 Véglegesítés és jelentéskészítés**

Ha meghozta a döntést minden érintett embrió esetében, kattintson a **Finalise** (Véglegesítés) gombra. A rendszer felkéri egy dátum kiválasztására. Válasszon ki egy dátumot a megjelenő naptárból, és kattintson a **Confirm** (Megerősítés) gombra. Az alapértelmezett dátum az aktuális dátum.

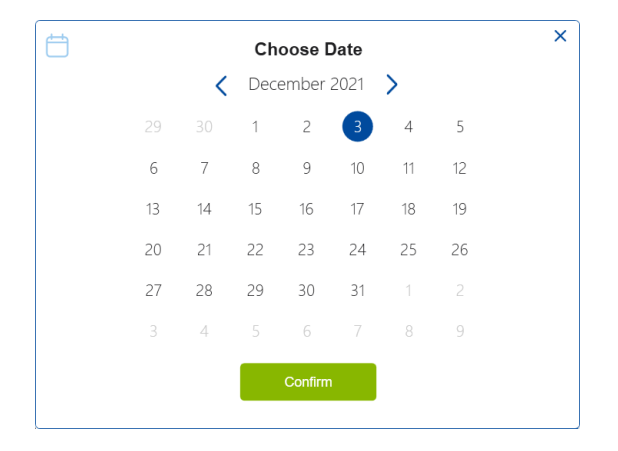

Az összes embrióról egy embrió-döntéshozatali jelentés készül. A jelentés első oldalán láthatja, hogy hány embriót választottak ki friss beültetésre, fagyasztásra, fagyasztott embrió-beültetésre (FET) vagy mellőzésre.

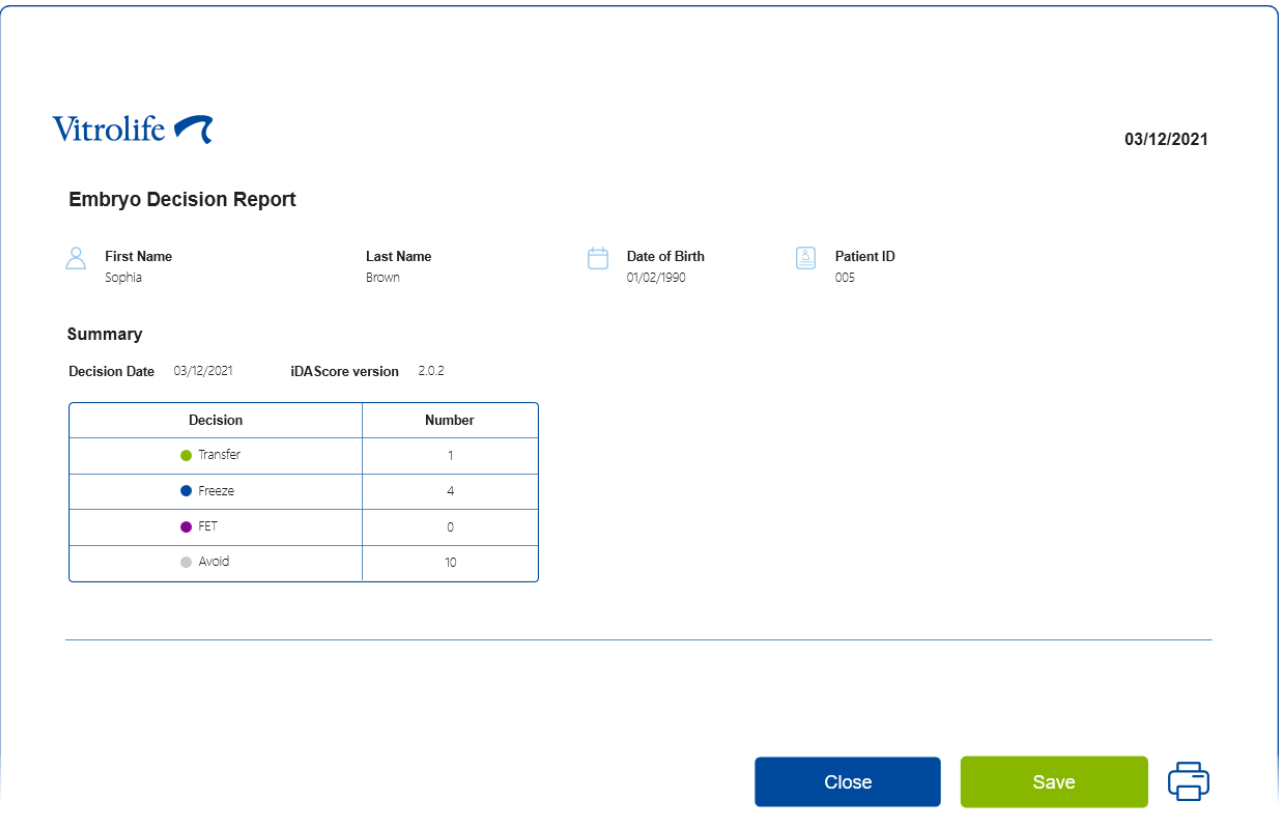

A következő oldal(ak) a véglegesített embriók, valamint a tenyésztőedény és azon készülék adatait tartalmazzák, amelyben azokat inkubálták. A véglegesített embriókat tartalmazó tenyésztőedényekhez egy oldal készül. Az ábrán látható, hogy a tenyésztőedény mely vájataiban voltak beültetésre (zöld), fagyasztásra (kék) és mellőzésre (szürke) kiválasztott embriók.

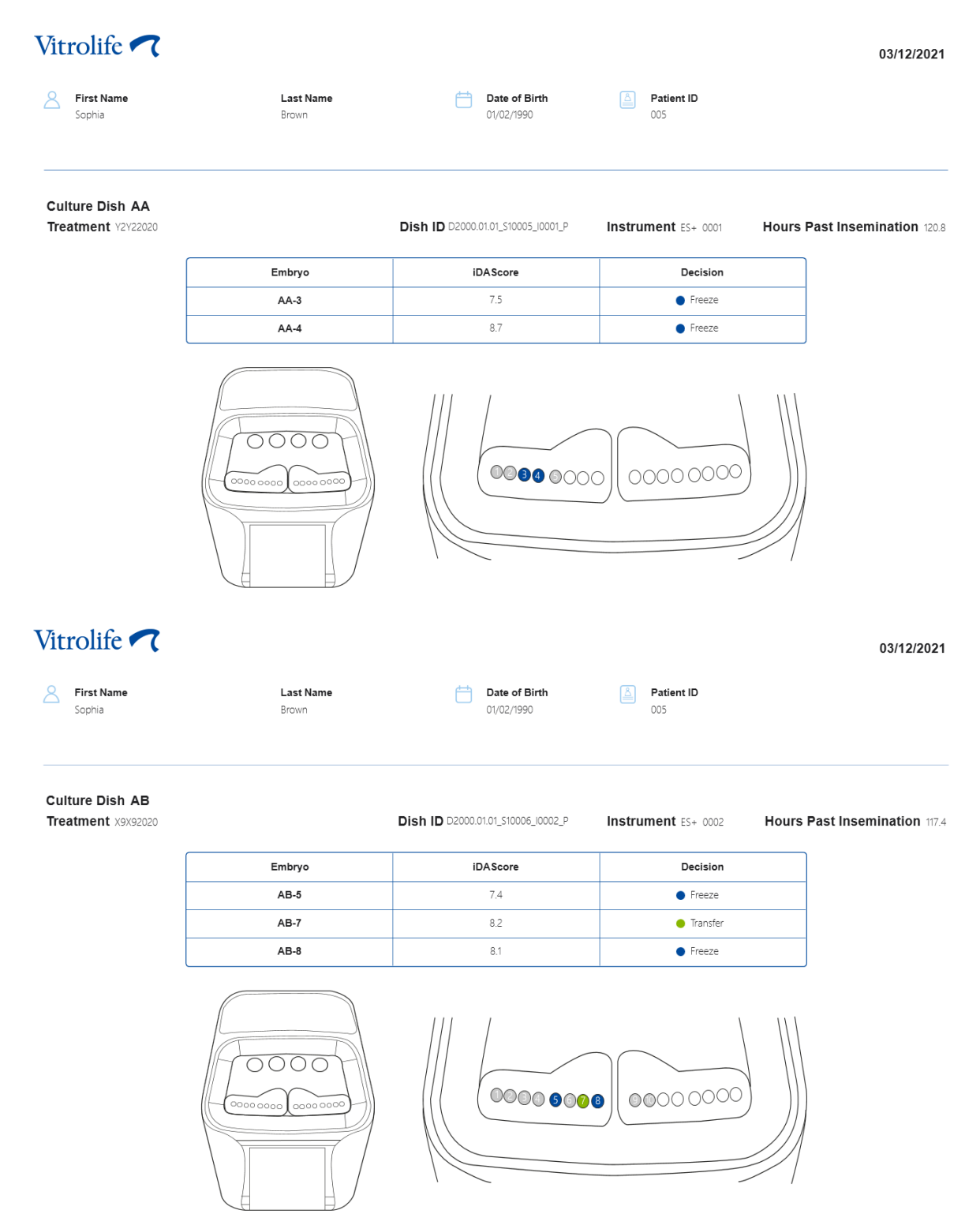

A jelentés következő oldalán minden mellőzésre jelölt embrió fel van tüntetve a kezeléssel, a tenyésztőedény azonosítójával és a vájat számával.

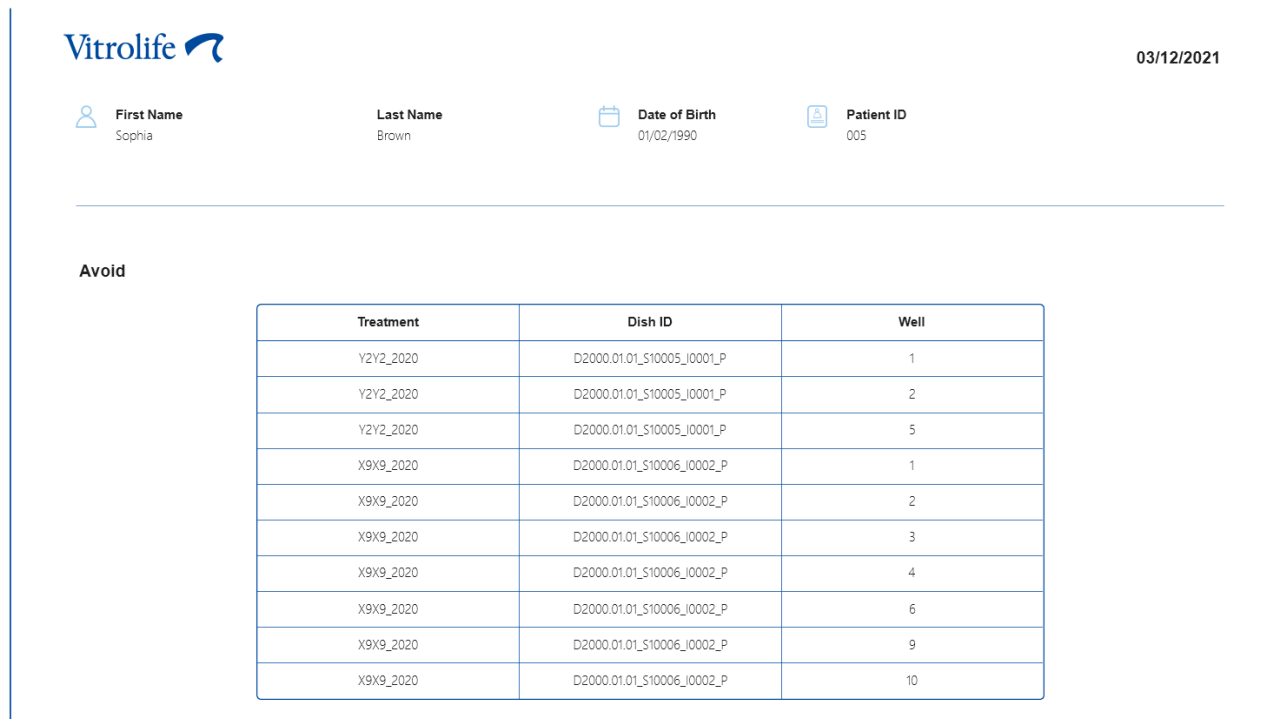

A jelentés utolsó oldala egy döntési áttekintést tartalmaz pontszámokkal és döntésekkel az összes embrióra vonatkozóan.

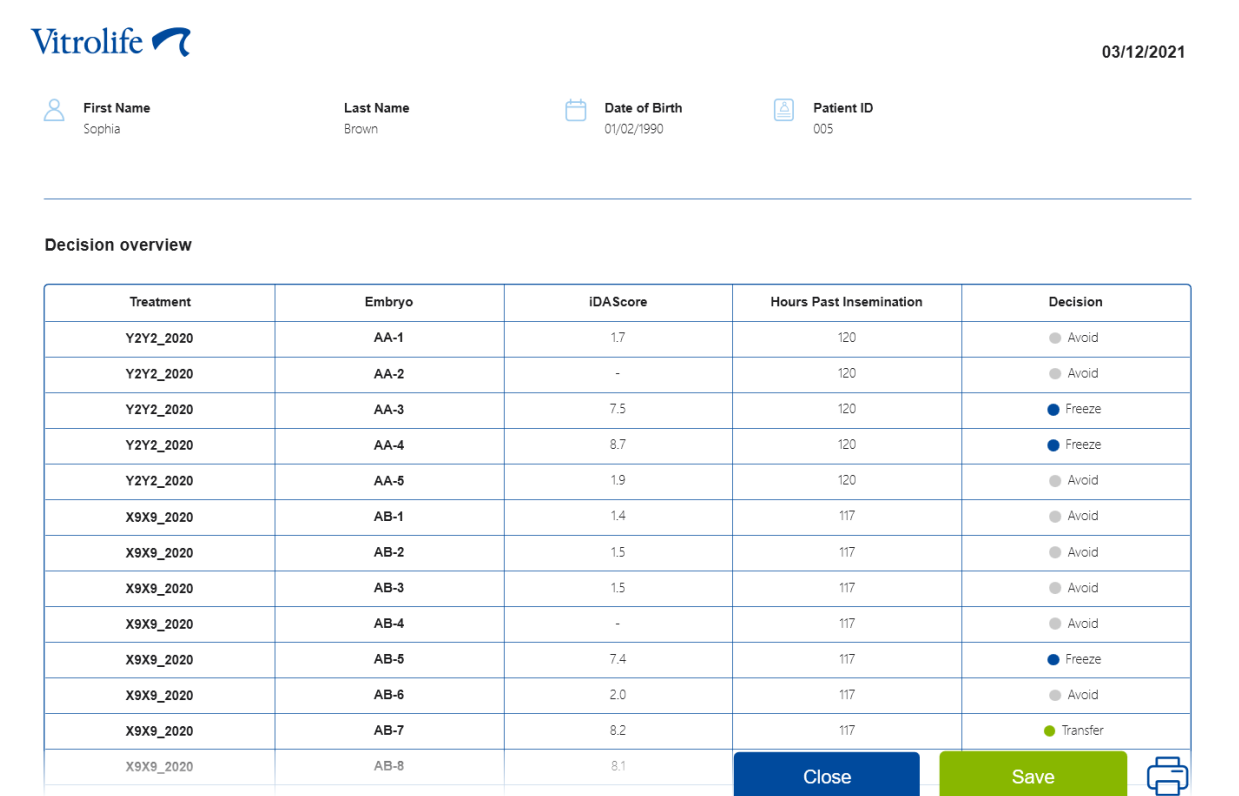

Kattintson a **Close** (Bezárás) gombra a jelentés bezárásához, vagy kattintson a **Save** (Mentés) gombra a jelentés PDF-formátumba való mentéséhez a kívánt helyre. Minden jelentés automatikusan elérhetővé válik a CohortView-ban, és nem kell azokat aktívan menteni. A jelentés kinyomtatásához kattintson a nyomtató ikonra.

A döntés véglegesítése után a beültetésre vagy mellőzésre kiválasztott embriók nem jelennek meg. Csak a fagyasztott embriók vagy a döntés nélküli embriók láthatók, és a nézet automatikusan az **All** (Összes) lehetőségre vált. Ha a paciensnek a korábbi kezeléseiből vannak fagyasztott embriói, azok is láthatók.

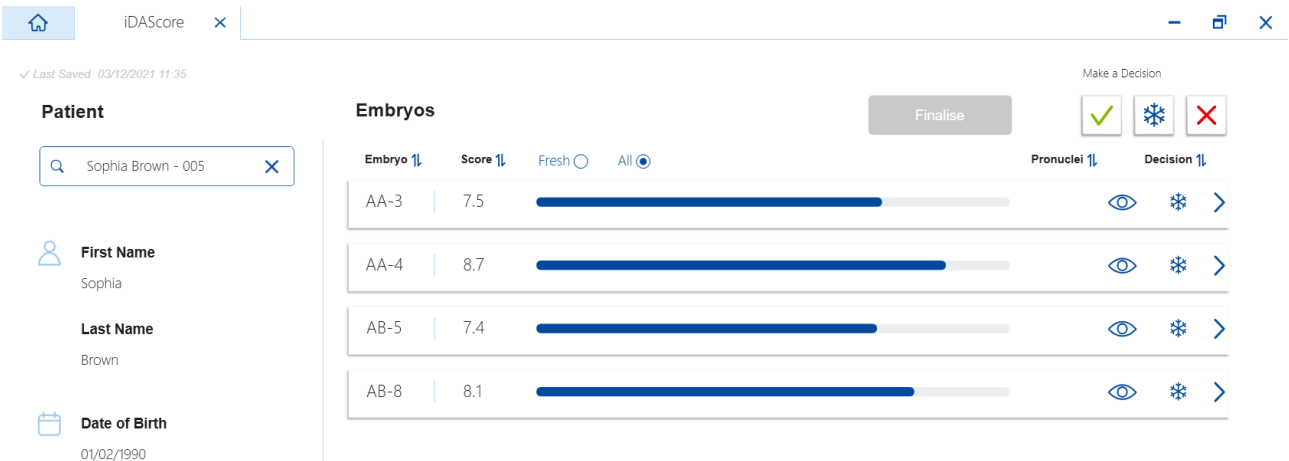

## <span id="page-18-0"></span>**7 Szimbólumok és címkék**

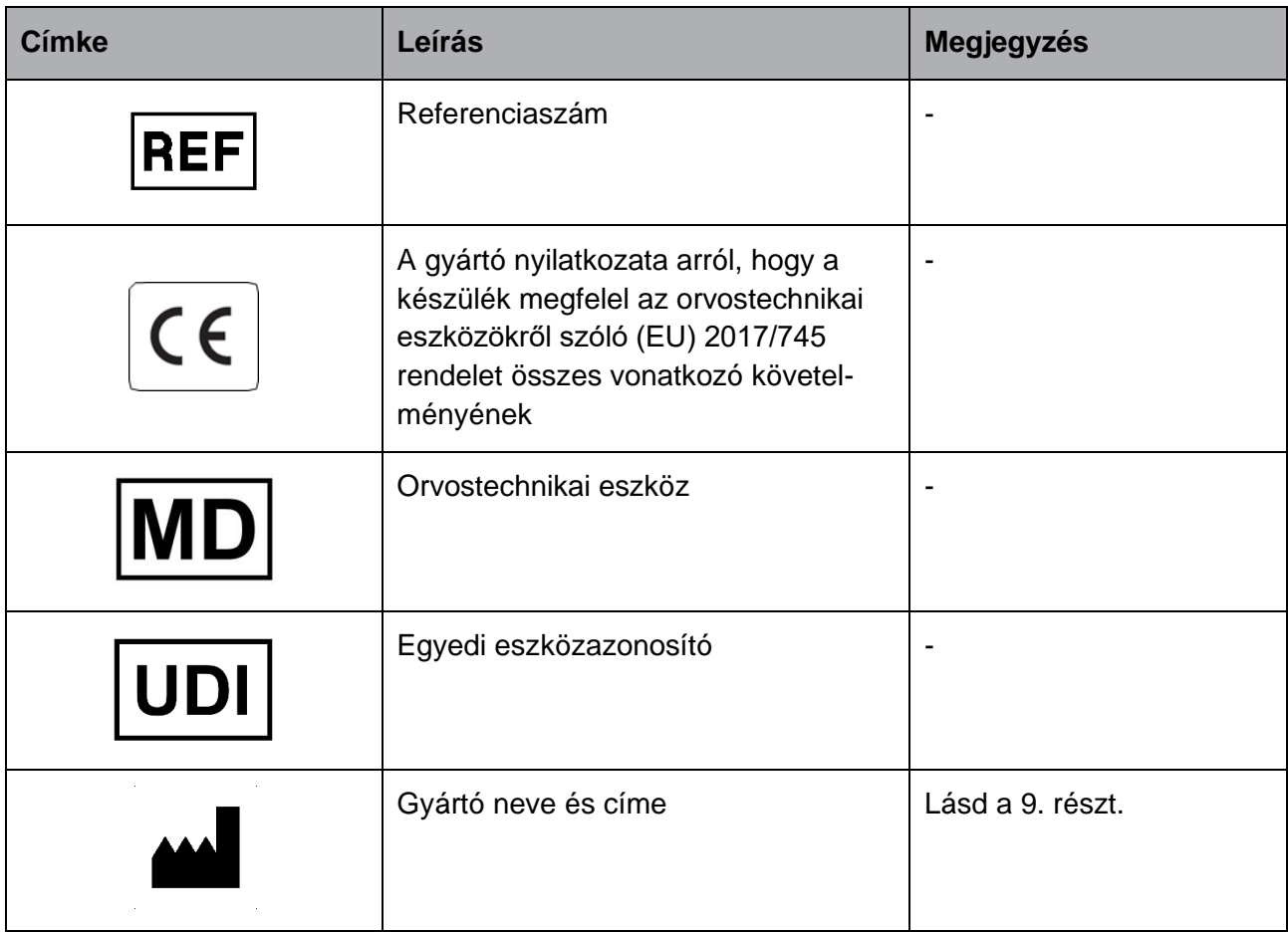

## <span id="page-18-1"></span>**8 Hulladékkezelés**

Az elektromos és elektronikus készülékek hulladékainak minimálisra csökkentése érdekében a hulladékot az Elektromos és elektronikus berendezések hulladékairól (WEEE) szóló 2012/19/EU irányelv szerint kell ártalmatlanítani, mely irányelv a 2018/849/EU irányelv szerint módosult. Ez az alábbiakat foglalja magában: nyomtatott áramkörök (ólommentes, tűzi ónozott), kapcsolók, számítógép-akkumulátorok, nyomtatott áramköri táblák és a külső elektromos kábelek. Mindegyik részegység megfelel a 2011/65/EU RoHS 2 irányelvnek, amely előírja, hogy az új elektronikus és elektromos részegységek nem tartalmazhatnak ólmot, higanyt, kadmiumot, hat vegyértékű krómot, polibrómozott bifenilt (PBB) vagy polibrómozott bifenil-étert.

## <span id="page-19-0"></span>**9 Elérhetőségek**

Sürgős segítségre van szüksége? Támogatásért hívja a szerviz forródrótját:

#### +45 7023 0500

(napi 24 órában, a hét minden napján)

#### **Emailes támogatás: [support.embryoscope@vitrolife.com](mailto:support.embryoscope@vitrolife.com)**

(2 munkanapon belül válaszolunk)

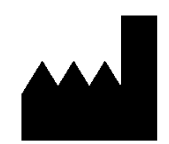

Vitrolife A/S Jens Juuls Vej 20 DK-8260 Viby J **Denmark** 

Telefonszám: +45 7221 7900 Webhely: [www.vitrolife.com](http://www.vitrolife.com/)

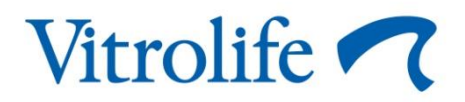

VITROLIFE A/S, DENMARK